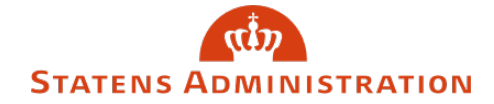

Emne: Vejledning til træk af erindringer/påmindelser i LDV

Dato: 1. september 2020

## **Vejledning**

**1.** Gå i LDV på den database, hvor din løngruppe ligger:

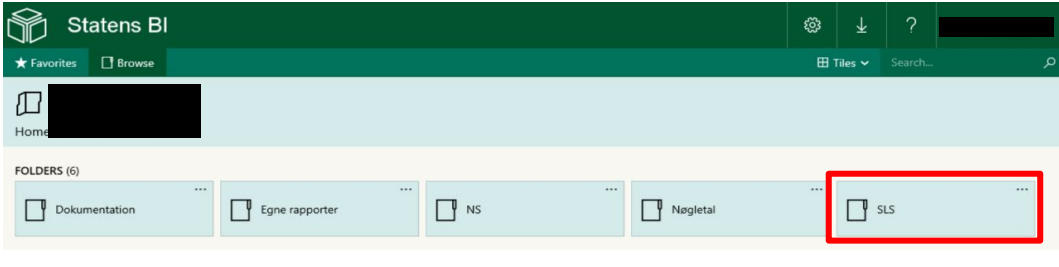

*På billedet vises LDV - Databaser*

## **2.** Klik på SLS og du får dette billede:

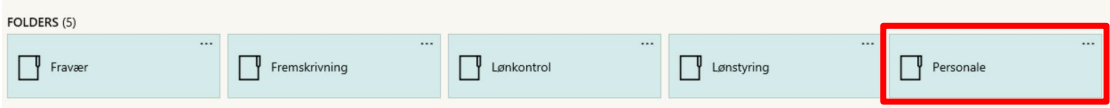

*På billedet vises LDV - Personale*

**3.** Klik på personale og der kommer dette:

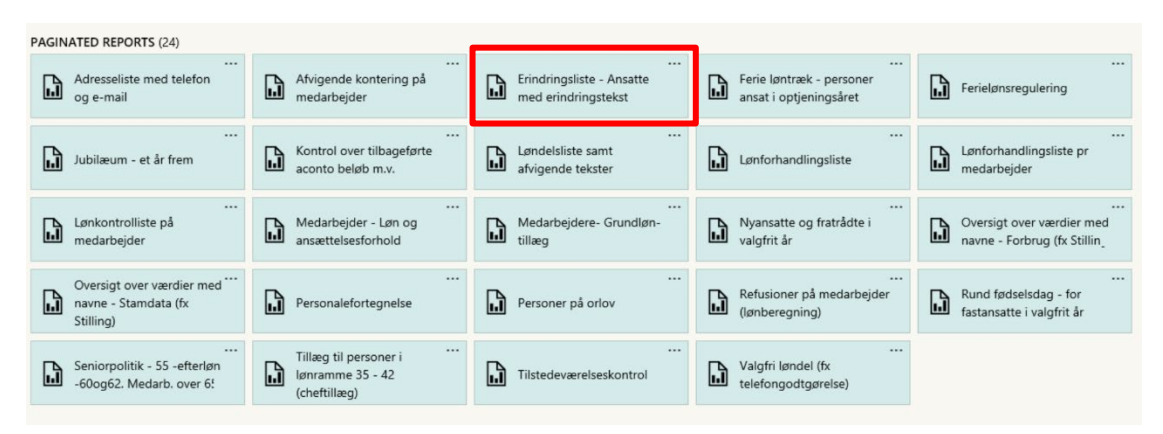

*På billedet vises LDV - Erindringsliste*

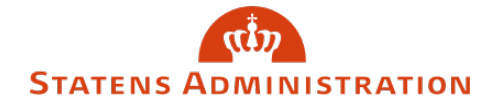

**4.** Efter der er klikket på Erindringsliste (markeret med rødt på foregående billede) kommer nedenstående frem:

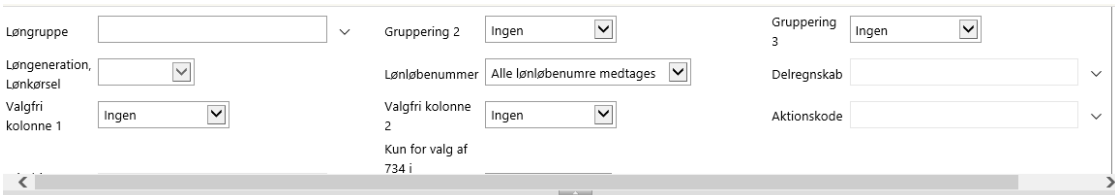

*På billedet vises udsøgningskriterier*

**5.** Indsæt udsøgningskriterierne – bemærk at der er mange forskellige kombinationer. Alle felter med en pil kan klikkes på, så får man valgmuligheder.

I nedenstående rapport er der kun indsat løngruppenummer og valgt ét erindringsår:

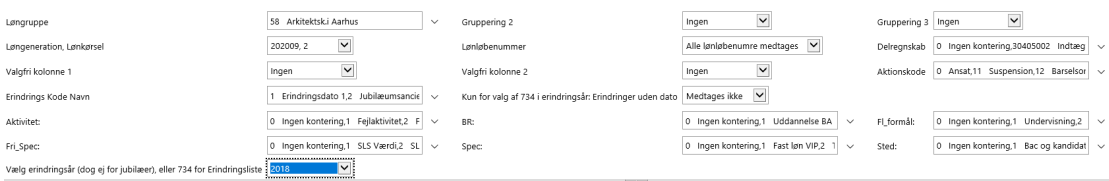

*På billedet vises et eksempel på udfyldelse af kriterierne*

**6.** Efter klik på 'View Report' kommer nedenstående resultat:

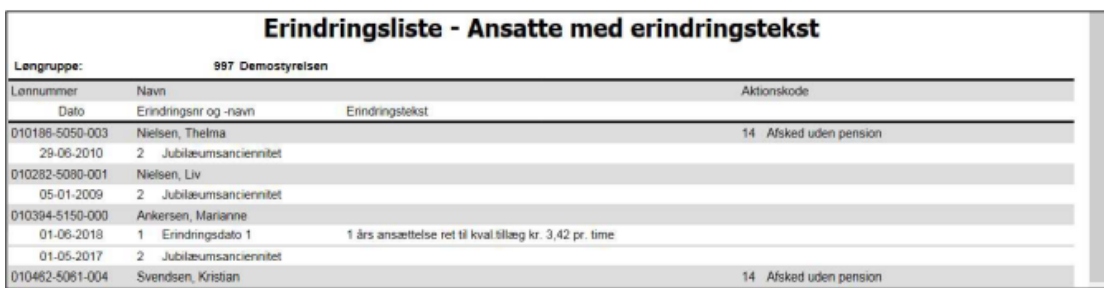

*På billedet vises den færdige rapport*

**7.** Har du brug for yderligere information om rapporten, kan du med fordel læse vejledningen fra Økonomistyrelsen:

[https://ldv.modst.dk/Dokumentation/Rapporter/SLS/Personalerap/Erindringsliste%20-](https://ldv.modst.dk/Dokumentation/Rapporter/SLS/Personalerap/Erindringsliste%20-%20Ansatte%20med%20erindringstekst.pdf) [%20Ansatte%20med%20erindringstekst.pdf](https://ldv.modst.dk/Dokumentation/Rapporter/SLS/Personalerap/Erindringsliste%20-%20Ansatte%20med%20erindringstekst.pdf)